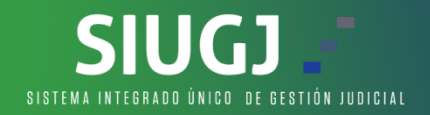

## **MANUAL PARA LA GENERACION DE TICKETS DE SERVICIO PARA MESA DE AYUDA SIUGJ**

A continuación, se realiza el paso a paso para solicitar tickets de servicio para la mesa de ayuda SIUGJ:

1. Aquí, vamos al link de ¿Necesitas ayuda? seleccionamos la opción que corresponde según el tipo de usuario, como servidor judicial o usuario externo:

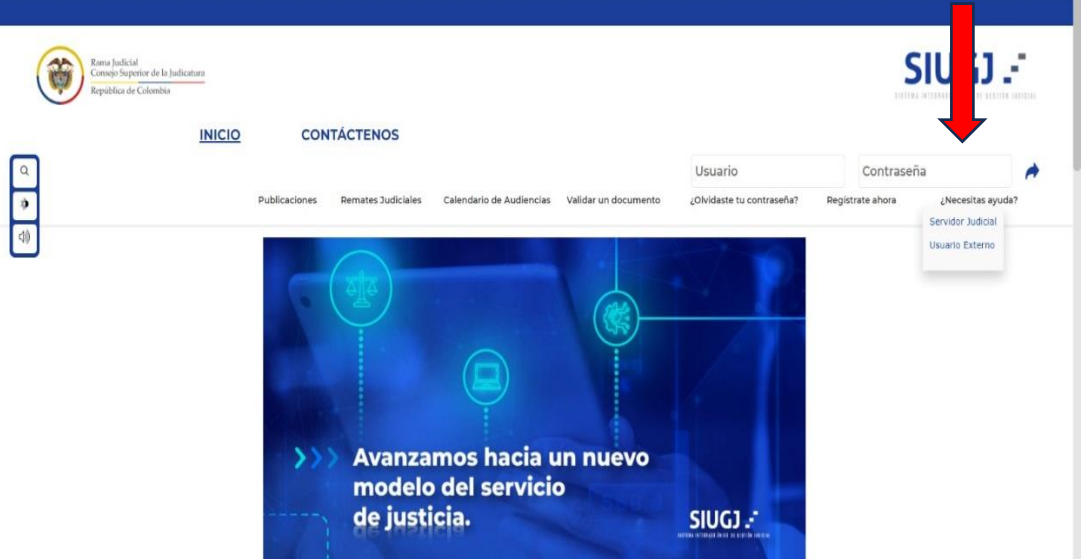

2. Diligenciar los campos, en la descripción del error, debe ser lo más específico posible de la situación que se le presenta al usuario, luego seleccionamos el botón enviar (siendo usuario externo):

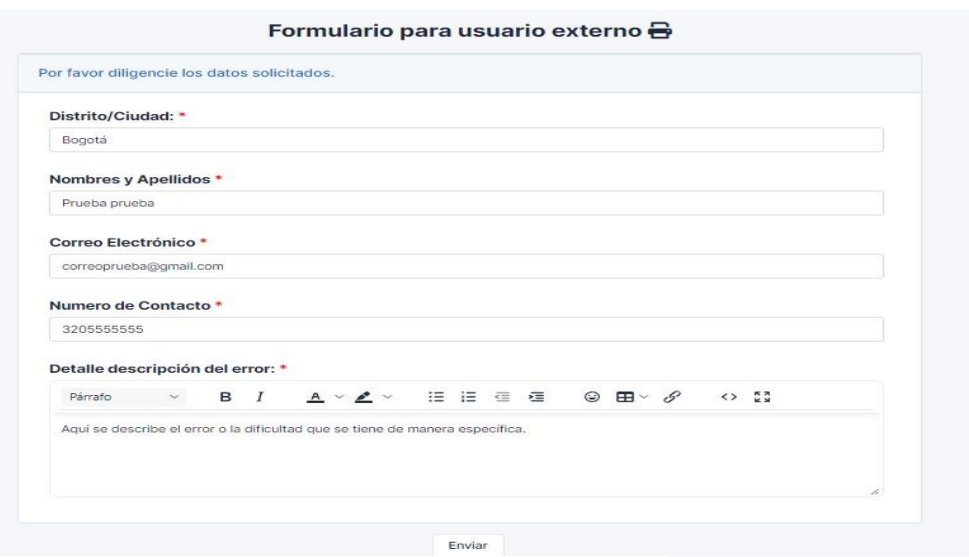

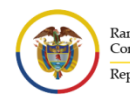

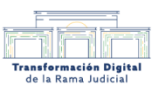

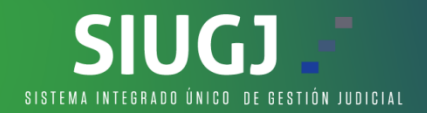

3. En caso se ser servidor judicial se procede a diligenciar los campos, en la descripción del error, debe ser lo más específico posible de la situación que se le presenta al usuario, luego seleccionamos el botón enviar

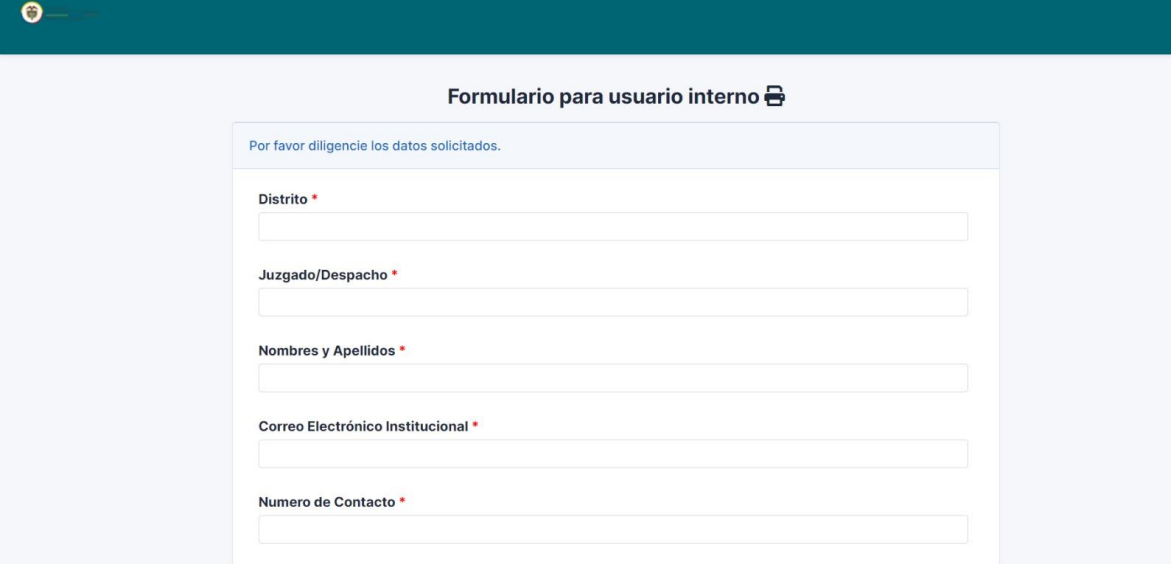

4. Finalmente damos clic en enviar y el mismo nos arroja este cuadro

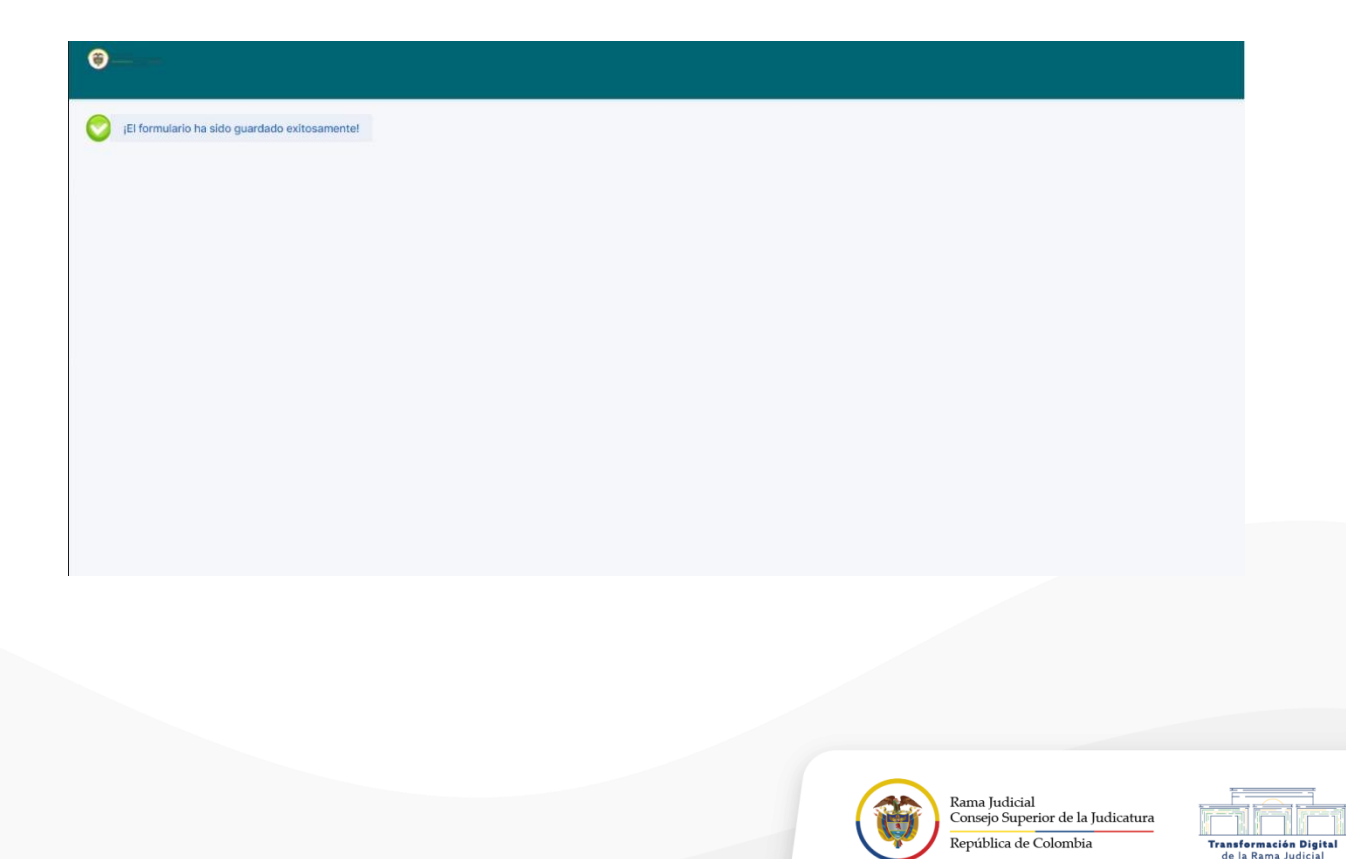